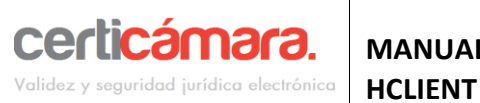

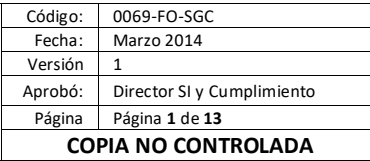

# **USO INTERNO COPIA NO CONTROLADA**

## **1 OBJETIVO**

Describir el funcionamiento del aplicativo HClient, para la captura de la minucia e imagen de la huella de un usuario para la validación de identidad y la captura de la firma manuscrita del mismo.

### **2 ALCANCE**

Este documento aborda la ejecución del aplicativo HClient 2.5.1.2, desde el momento en que inicia la captura de huella y la captura de firma, hasta que finaliza cada uno de los procesos, incluyendo los posibles mensajes de error y respuesta del aplicativo.

## **3 RESPONSABLES**

- Usuarios Finales
- Área de Integración y Desarrollo

## **4 GLOSARIO**

• **Minucia de la huella dactilar**: Caracteriticas de las líneas que presentan diferentes morfologías, también conocidos como puntos característicos; los que mas predominan son las terminaciones en forma abrupta y las bifurcaciones, los cuales se conocen técnicamente como minucias.

### **5 GUÍA OPERATIVA**

Luego de instalar el aplicativo HClient, se crea un ícono en el escritorio.

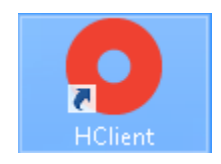

En la barra de tareas, se muestra el ícono de notificación del Hclient, indicando que ha iniciado satisfactoriamente.

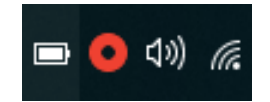

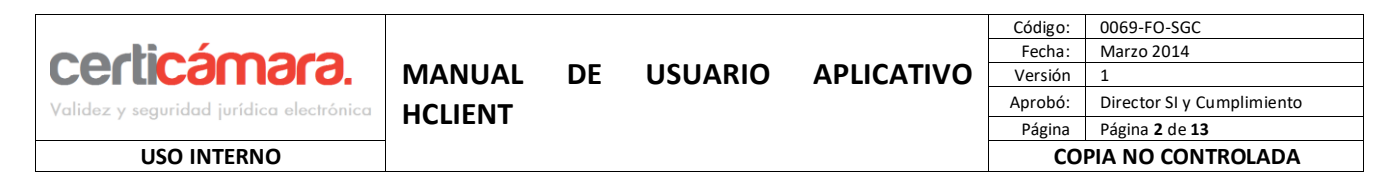

El ícono de notificación muestra los estados del aplicativo Hclient:

• Iniciado (Ícono Rojo)

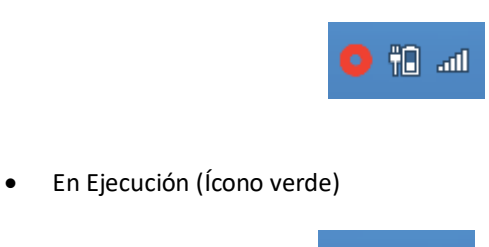

• Esperando Obtener Respuesta (Ícono amarillo)

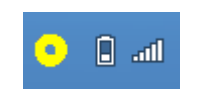

 $\Box$ 

#### $5.1$ **CAPTURA DE HUELLA DEL CLIENTE, PARA VALIDACIÓN CON RNEC**

Cuando se realiza la petición del Hclient, se presenta la ventana donde se captura la primera huella del cliente, recibe como parámetro de entrada el número de cédula del cliente. Por defecto en la lista desplegable se muestra un dedo seleccionado al azar y se ilustra en el recuadro. El captor de huella se activará automáticamente para Capturar la huella del cliente. En caso que desee cambiar el dedo predeterminado, debe esperar que la luz del captor se apague y puede seleccionar otro de la lista desplegable.

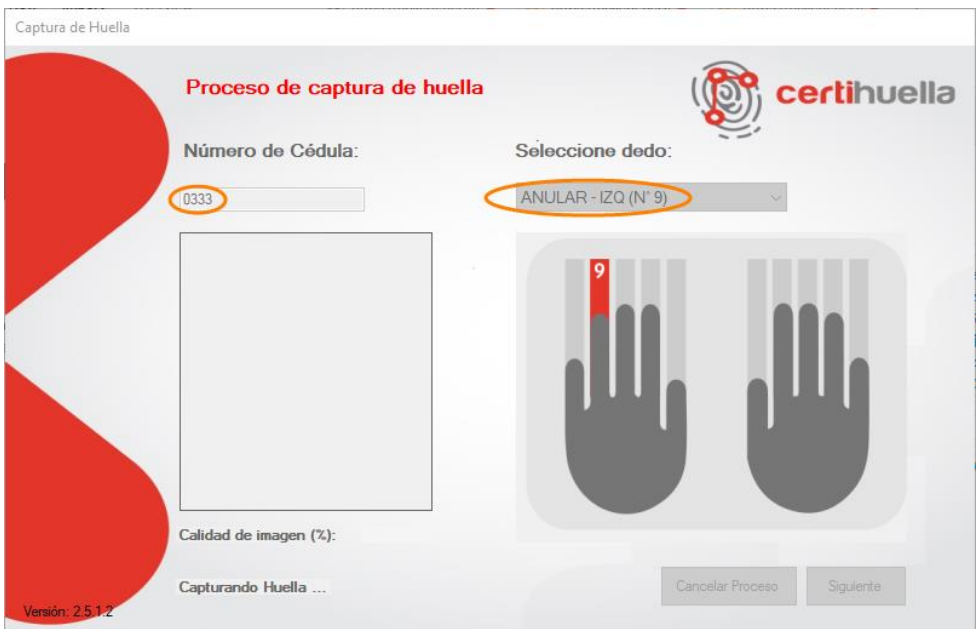

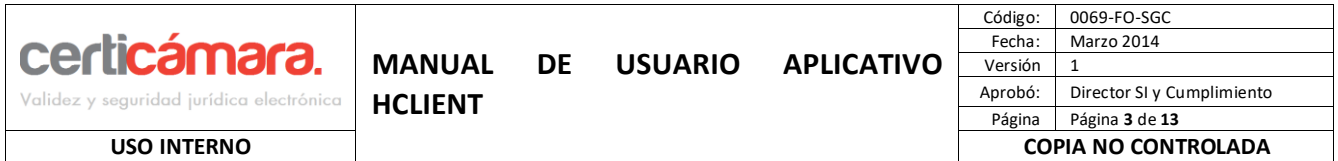

A continuación se solicita al cliente que ubique sobre el captor biométrico de huella, el dedo seleccionado para la captura, para este caso el pulgar derecho. Se le debe indicar al cliente no levantar su dedo hasta que la luz del captor se haya apagado, en pantalla el mensaje indica que se está capturando la huella.

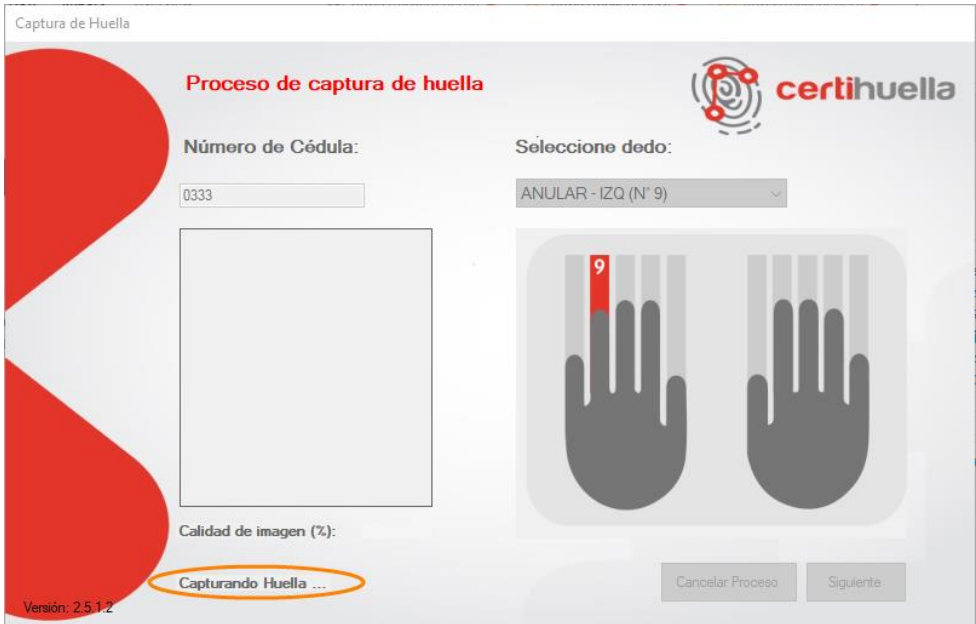

Cuando la huella ha sido capturada se apaga la luz del captro, muestra una imagen de huella como ejemplo y el porcentaje de la calidad de la captura. Cuando la calidad de la huella supera la mínima permitida , se da clic en el botón "**Siguiente**" para realizar la toma de la segunda huella.

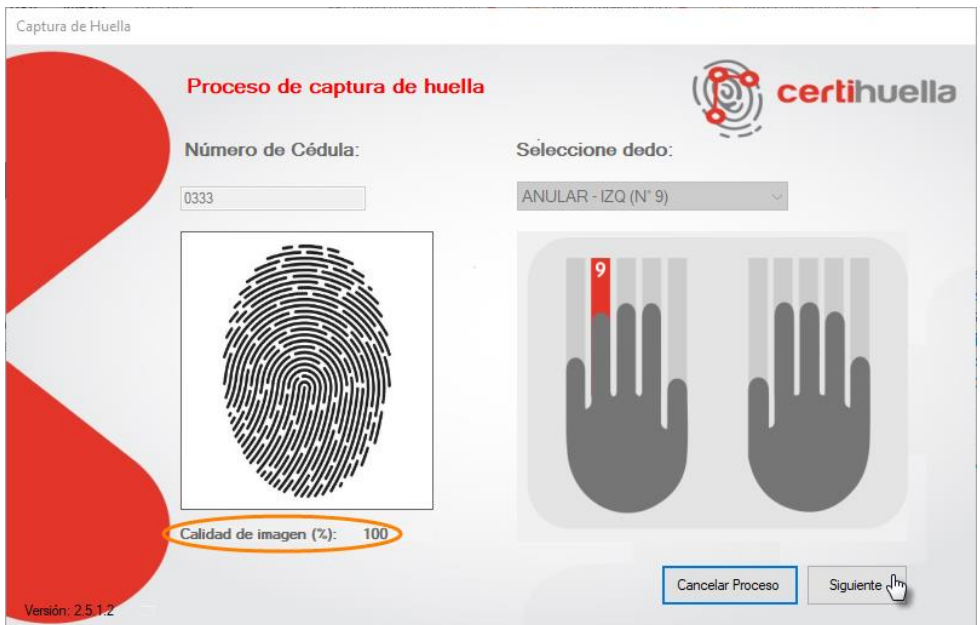

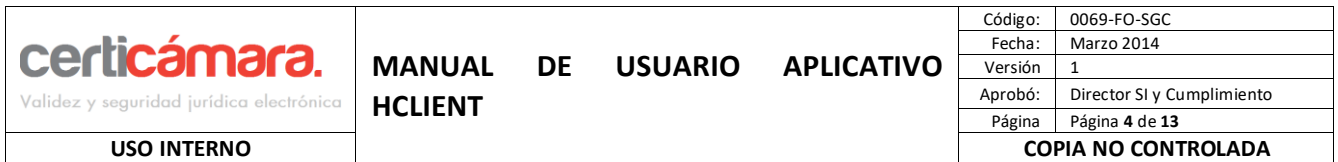

En la siguiente pantalla se realiza el proceso de la captura de la segunda huella, se presenta el número de cédula del cliente, en la lista desplegable se muestra un dedo seleccionado al azar y se ilustra en el recuadro. El captor de huella se activará automáticamente para Capturar la huella del cliente. En caso que desee cambiar el dedo predeterminado, debe esperar que la luz del captor se apague y puede seleccionar otro de la lista desplegable.

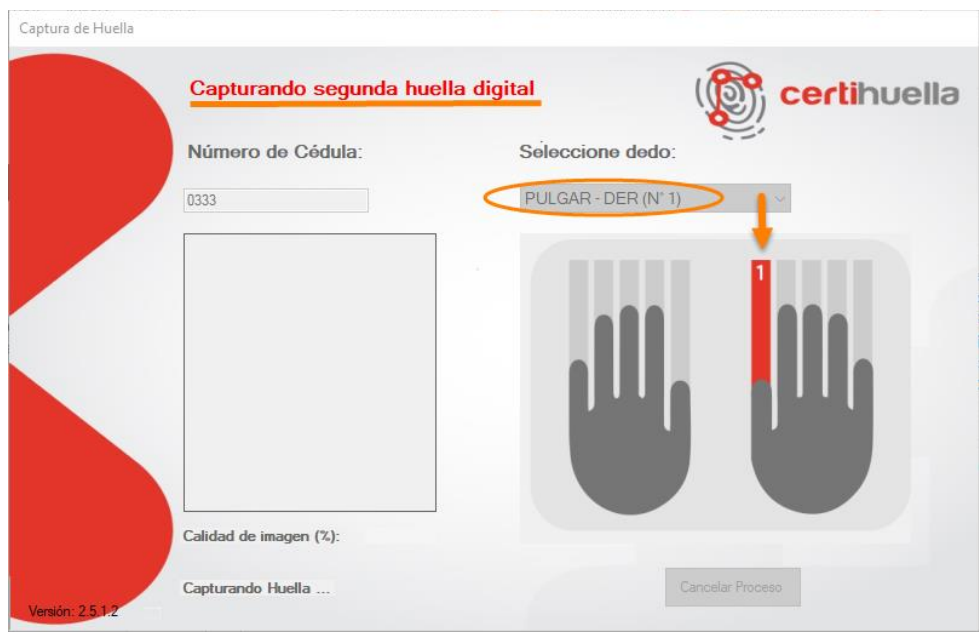

Se solicita al cliente que ubique sobre el captor biométrico de huella el dedo seleccionado para la captura, para este caso el pulgar izquierdo. Se le debe indicar al cliente no levantar su dedo del captor hasta que la luz roja se haya apagado, en pantalla el mensaje indica que se está capturando la huella.

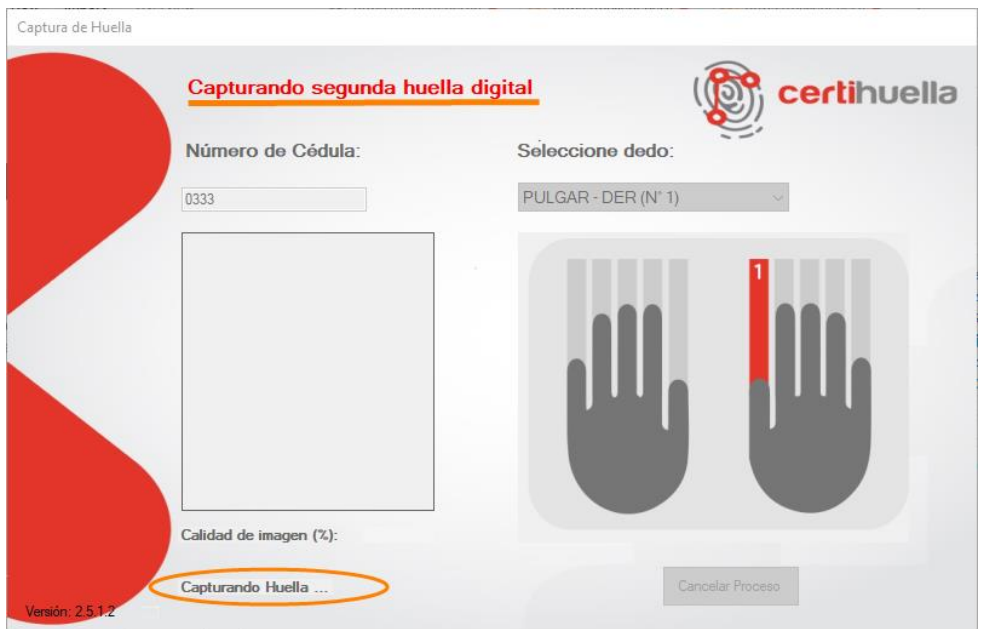

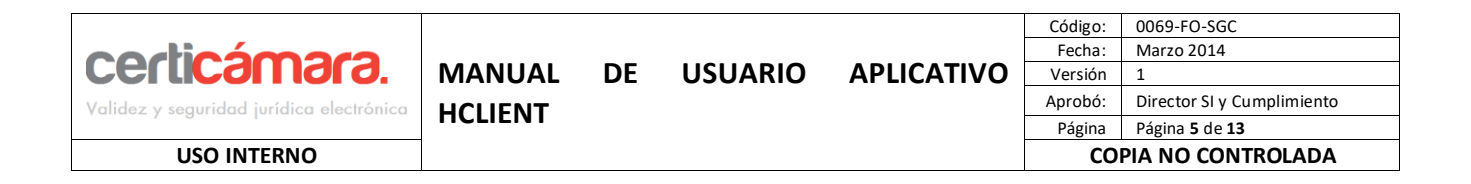

Cuando la huella ha sido capturada se muestra la imagen de la huella y el porcentaje de la calidad de esta captura. Si la calidad de la huella supera la calidad mínima permitida , se da clic en el botón "**Validar RNEC**" para enviar las huellas a ser validadas.

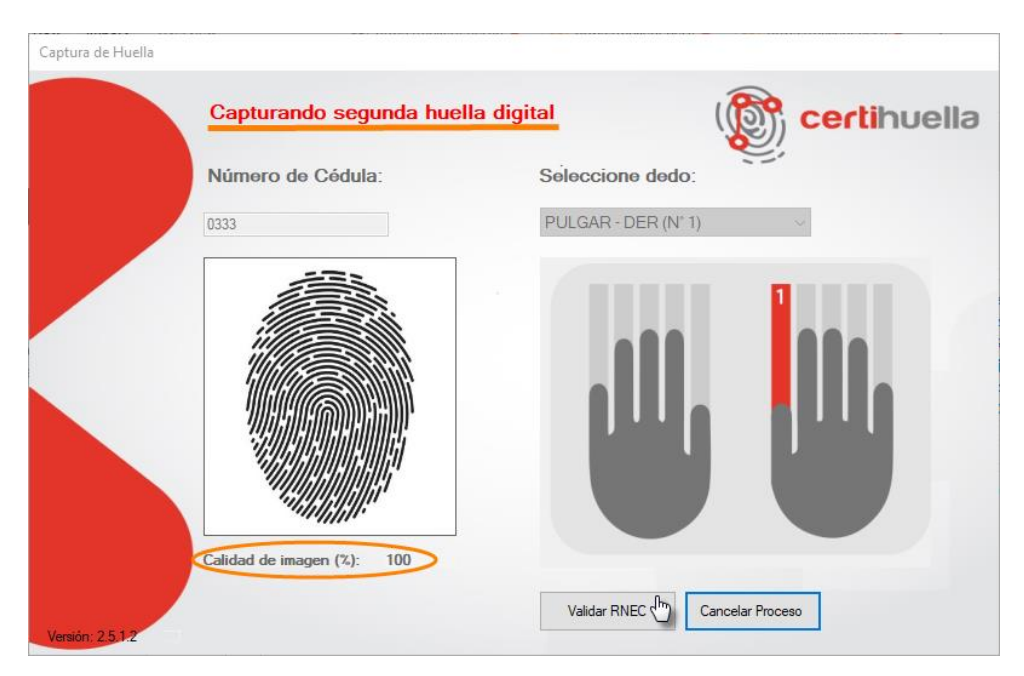

En la siguiente ventana se muestra la información con el resultado del cotejo de validación de identidad con Certihuella:

# **RESULTADO AUTORIZADO**

En la primera parte de la ventana, "Verificación de Datos", se encuentra:

- Tipo de Documento
- Número de Documento
- Nombres
- Apellidos
- Estado
- ID de Transacción

En la segunda parte, "Verificación de Huella", se presenta el resultado "**Autorizado**".

Cuando se da clic en el botón "Enviar", se enviará como respuesta al proceso que inició el Hclient:

- Número de cédula del cliente
- **Localización**
- NUT (Número Único de Transacción)
- Resultado del cotejo, "**Autorizado**".

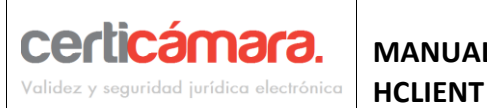

**USO INTERNO COPIA NO CONTROLADA**

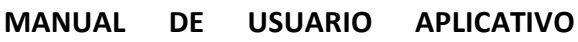

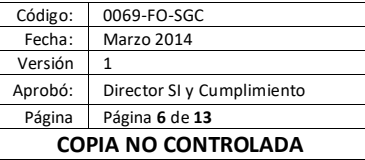

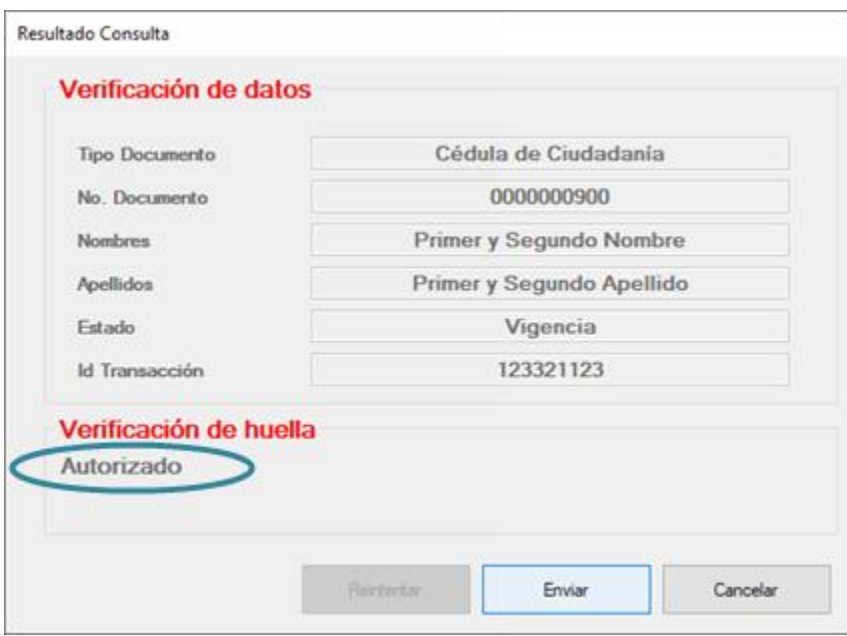

### **RESULTADO NO AUTORIZADO**

En la primera parte de la ventana, "Verificación de Datos", se encuentra:

- Tipo de Documento
- Número de Documento

En la segunda parte, "Verificación de Huella", se presenta el resultado "**No autorizado**".

Cuando se da clic en el botón "Enviar", se enviará como respuesta al proceso que inició el Hclient:

- Número de cédula del cliente
- Localización
- NUT (Número Único de Transacción)
- Resultado del cotejo, "**No autorizado**".

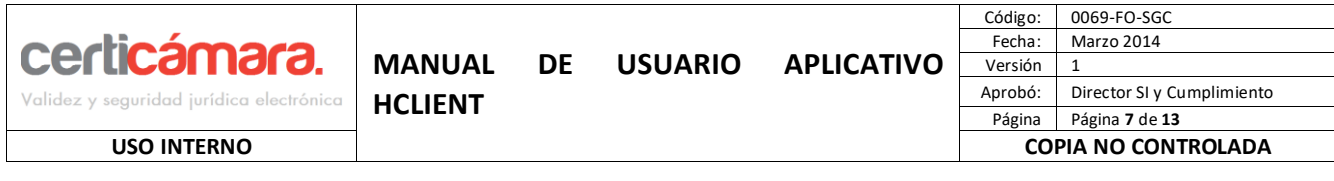

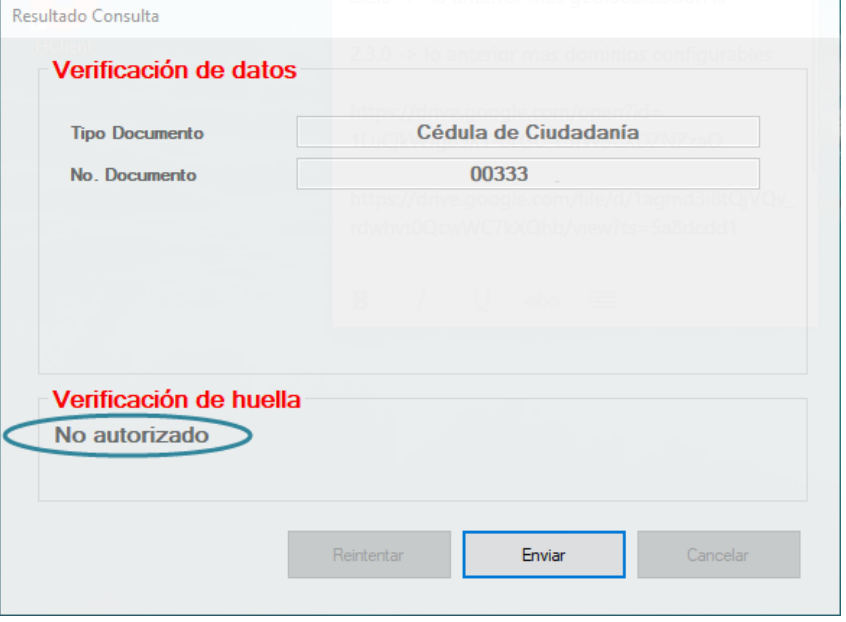

Cuando el Hclient no tiene conexión con CertiHuella (servicio web encargado de realizar el cotejo de huellas), se presenta en pantalla el siguiente mensaje "*Al momento de consumir el servicio de validación biométrica de CertiHuella, ocurrió una excepción*", al dar clic en **Reintentar**, se iniciará de nuevo el proceso de captura de las huellas, si se da clic en **Enviar**, esa será la respuesta que el Hclient entregará, pero si por el contrario se da clic en **Cancelar**, el aplicativo se cierra sin realizar alguna operación.

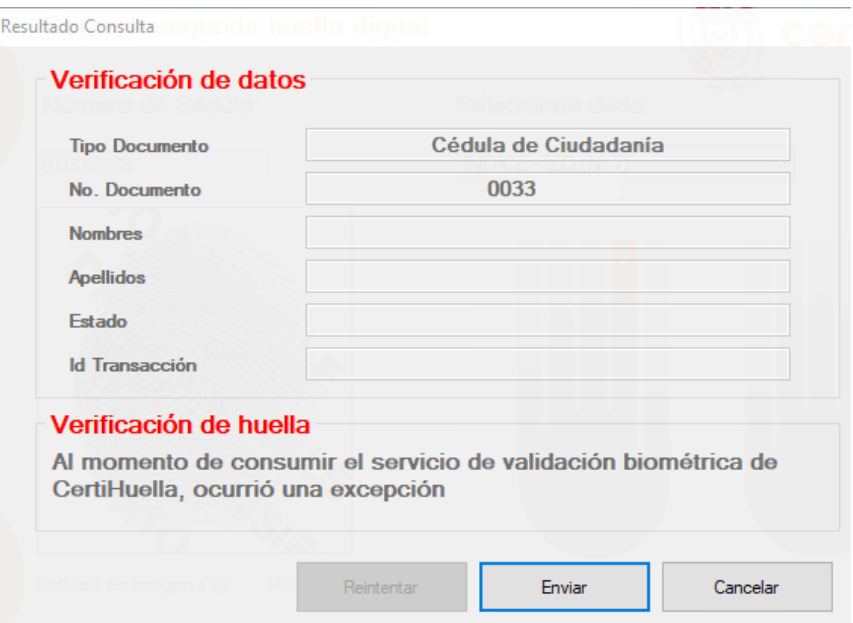

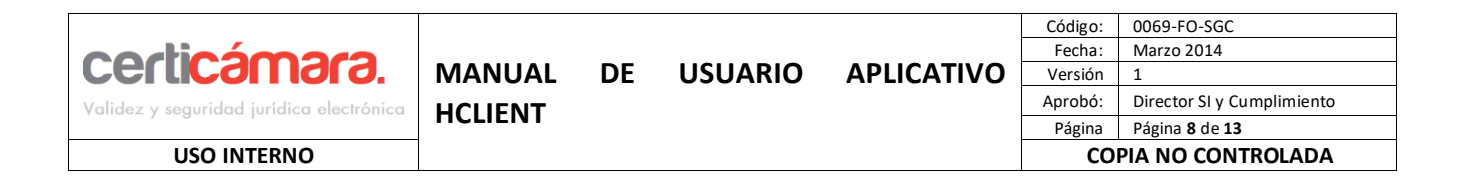

Si por alguna razón durante el proceso se desconecta el captor biométrico de huella, el Hclient presenta el siguiente mensaje, "*El captor se ha desconectado*". Al dar clic en **Aceptar**, se cierra el aplicativo.

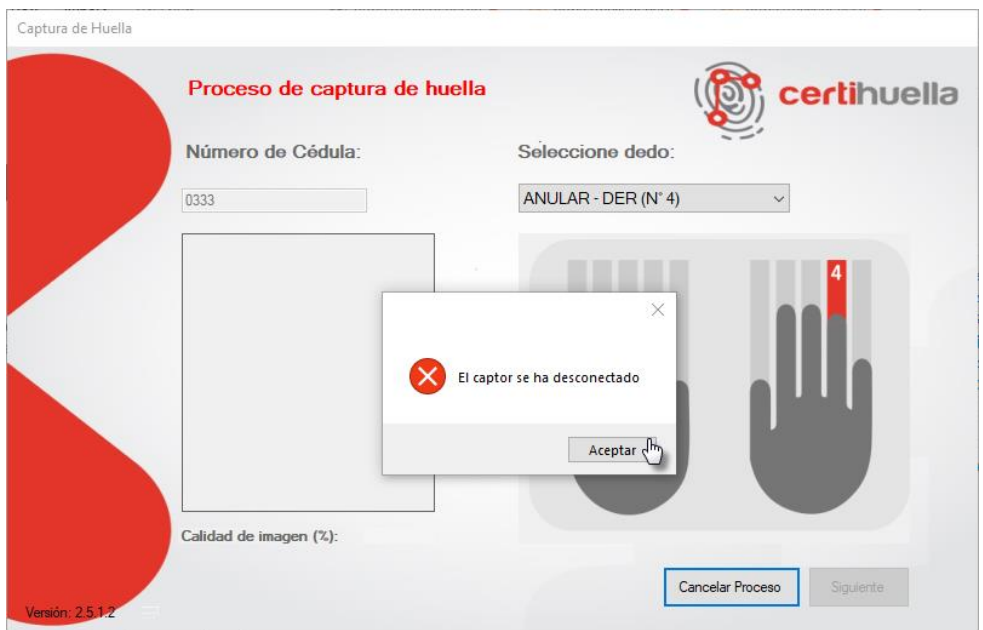

Para iniciar el aplicativo de nuevo, debe cerrarlo desde el ícono que ese encuentra en la barra de tareas, dando clic derecho sobre el ícono del aplicativo y clic en "**Salir**"

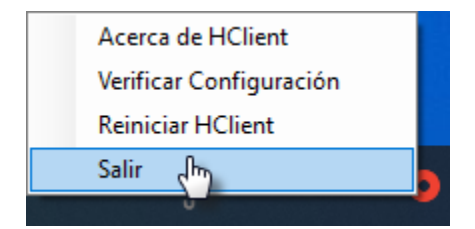

Luego conecte el captor nuevamente y desde el ícono del aplicativo Hclient que se encuentra en el escritorio, debe iniciar el aplicativo dando doble clic. Espere que se muestre de nuevo el ícono en la barra de tareas

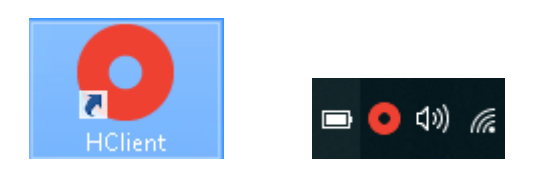

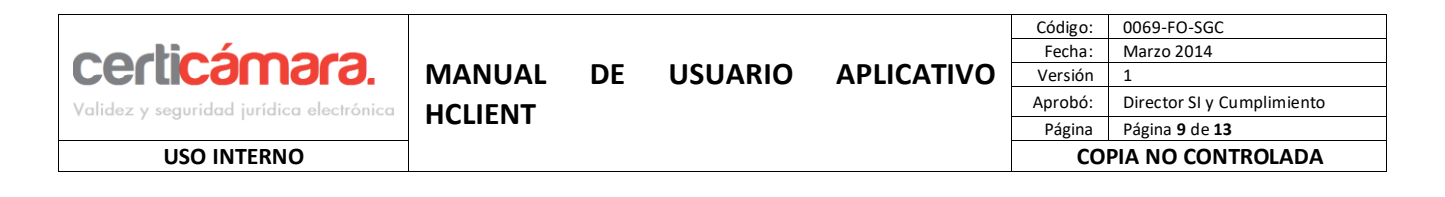

Si al iniciar el aplicativo HClient no tiene el captor conectado, mostrará un mensaje informando que "No se 9ncontró ningún dispositivo biométrico compatible conectado, para continuar debe conectar un dispositivo compatible". Clic en "**Aceptar**" y se cierra el mensaje.

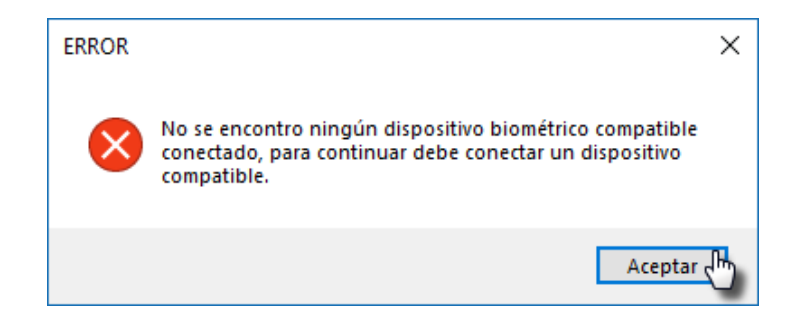

Conecte el captor y desde el ícono del aplicativo Hclient que se encuentra en el escritorio, debe iniciar el aplicativo dando doble clic. Espere que se muestre de nuevo el ícono en la barra de tareas

Si al iniciar el aplicativo HClient tiene el captor conectado, pero este no cuenta con la ultima actualización del firmware del captor, mostrará un mensaje informando que "La versión del Firmware del captor ya no es compatible con HClient, por favor realice la actualización del Firmware del captor". Clic en "**Aceptar**" y se cierra el mensaje.

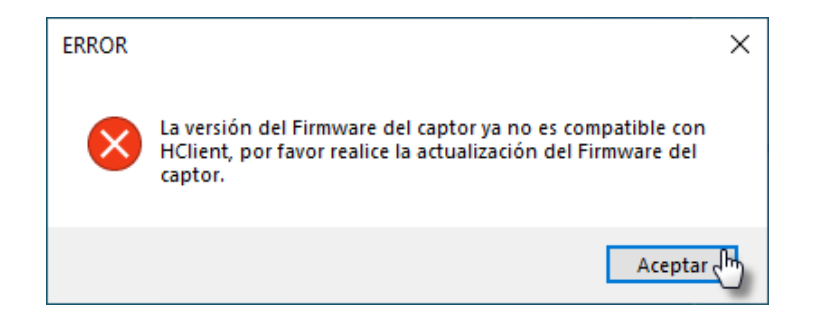

Comuníquese con la mesa de ayuda de Claro para que le brinden el apoyo en la actualización del Firmware del captor.

Una vez actualizado el Firmware del captor, conéctelo nuevamente y desde el ícono del aplicativo Hclient que se encuentra en el escritorio, debe iniciar el aplicativo dando doble clic. Espere que se muestre de nuevo el ícono en la barra de tareas

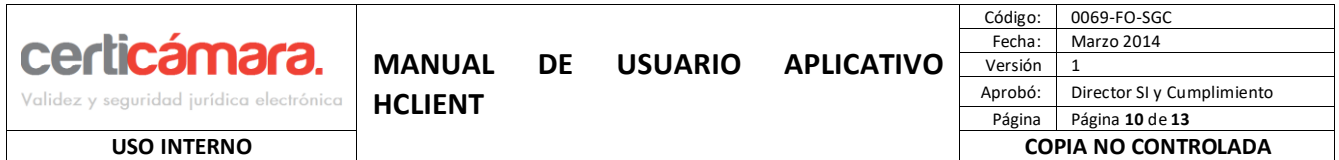

Durante el proceso de la captura de la huella, el Hclient hace una validación del porcentaje de la calidad de la huella obtenida. Si la imagen de la huella no supera la calidad mínima para realizar el cotejo, se vizualiza en pantalla un mensaje emergente informativo que indica el número de intentos realizados del total permitido. "*La Huella no cumple con la calidad mínima requerida. Intento [1/3]"*.

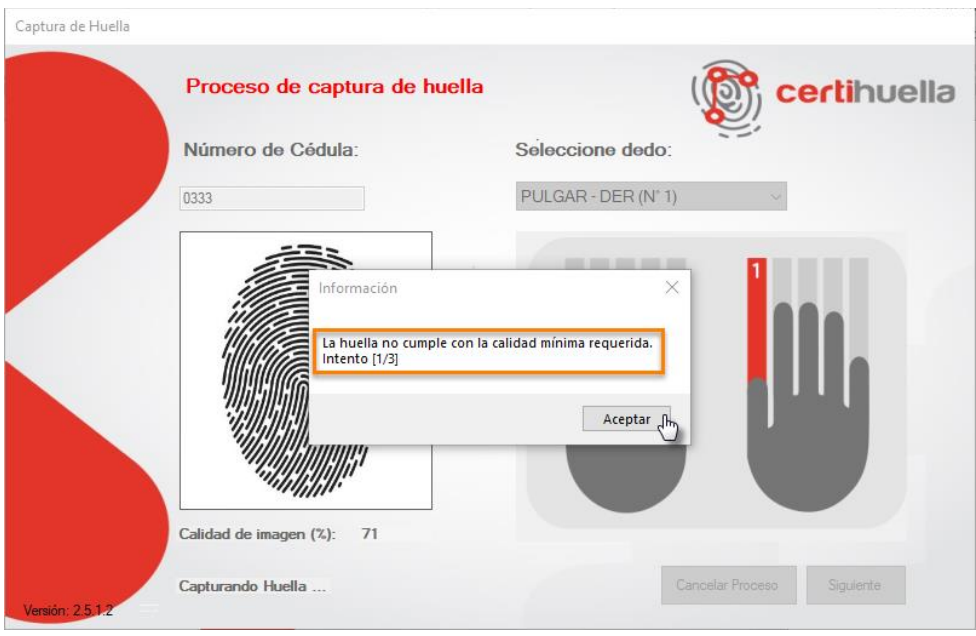

Al dar clic en "**OK**", el aplicativo Hclient permite seleccionar de la lista nuevamente un dedo, para tomar la huella de nuevo.

Si se ha superado el número de intentos permitidos para capturar la huella, porque no se ha encontrado una calidad óptima de la huella capturada, en pantalla se presenta el siguiente mensaje emergente, "La huella no cumple con la calidad mínima requerida. Intento [3/3]". Al dar clic en **"OK"** se cierra el aplicativo.

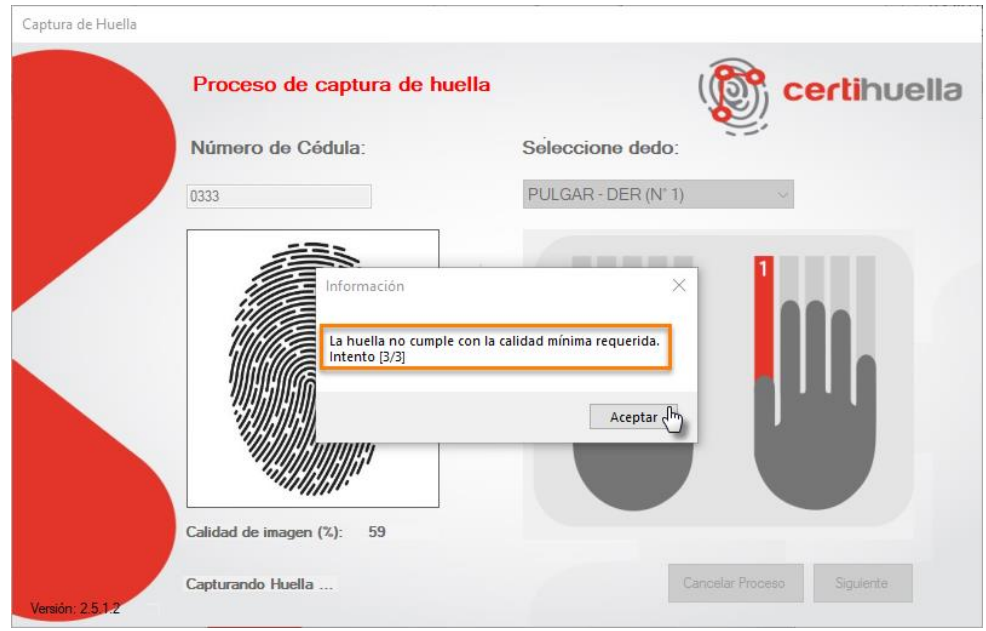

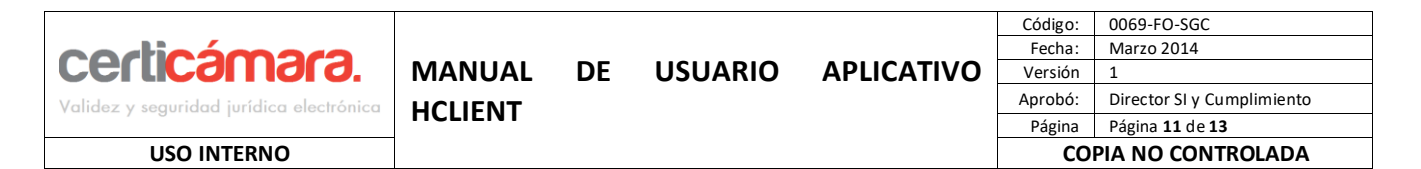

# C**APTURA DE LA IMAGEN DE LA HUELLA DEL CLIENTE, PARA VALIDACIÓN CON BACK DE GRAFÓLOGOS**

Cuando se hace el llamado del Hclient para la captura de la imagen de la huella, se presenta la pantalla que tiene como parámetro de entrada el número del documento del cliente. Esta pantalla muestra seleccionado por defecto el índice derecho y se ilustra en el recuadro. El captor de huella se activa.

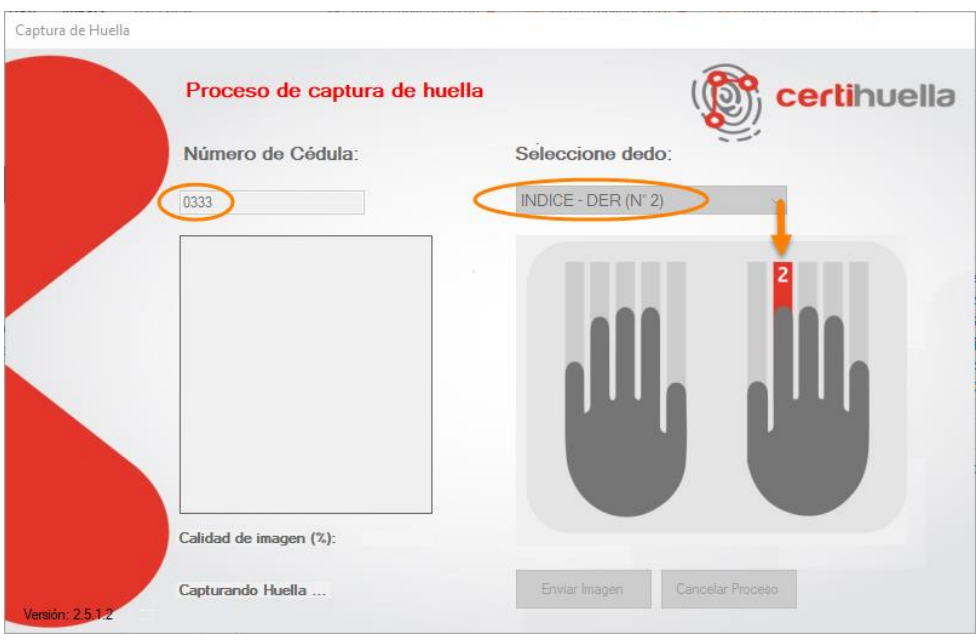

**NOTA:** Se debe verificar y seleccionar el dedo que corresponde a la huella que está plasmado en el documento de identificación que el cliente presenta.

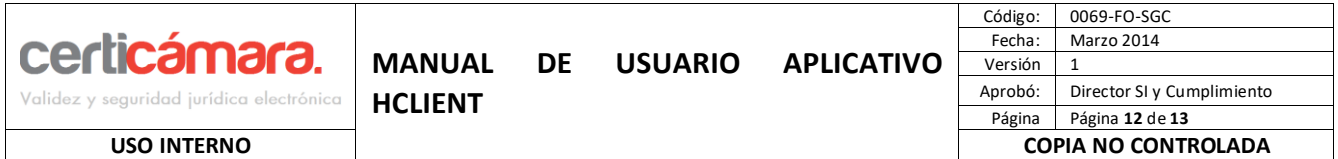

Se solicita al cliente que ubique sobre el captor biométrico de huella, el dedo seleccionado para la captura, para este caso el índice derecho. Se le debe indicar al cliente no levantar su dedo del captor hasta que el luz roja se haya apagado, en pantalla el mensaje indica que se está capturando la huella.

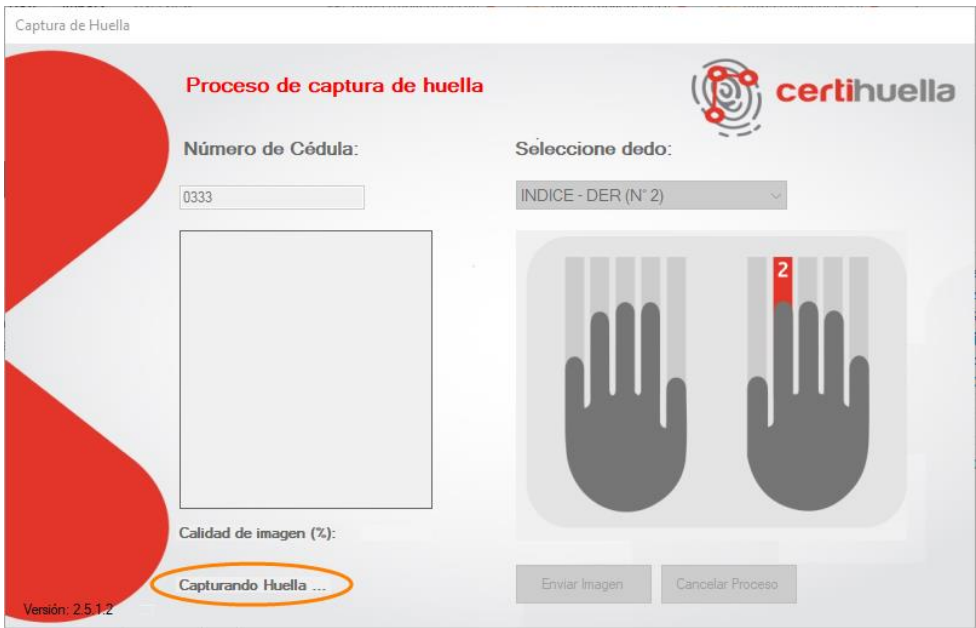

Cuando la imagen de la huella ha sido capturada, se muestra en el recuadro y también se muestra el porcentaje de la calidad de la captura. Cuando la calidad de la huella supera la calidad mínima permitida , se da clic en el botón **Enviar Imagen.** 

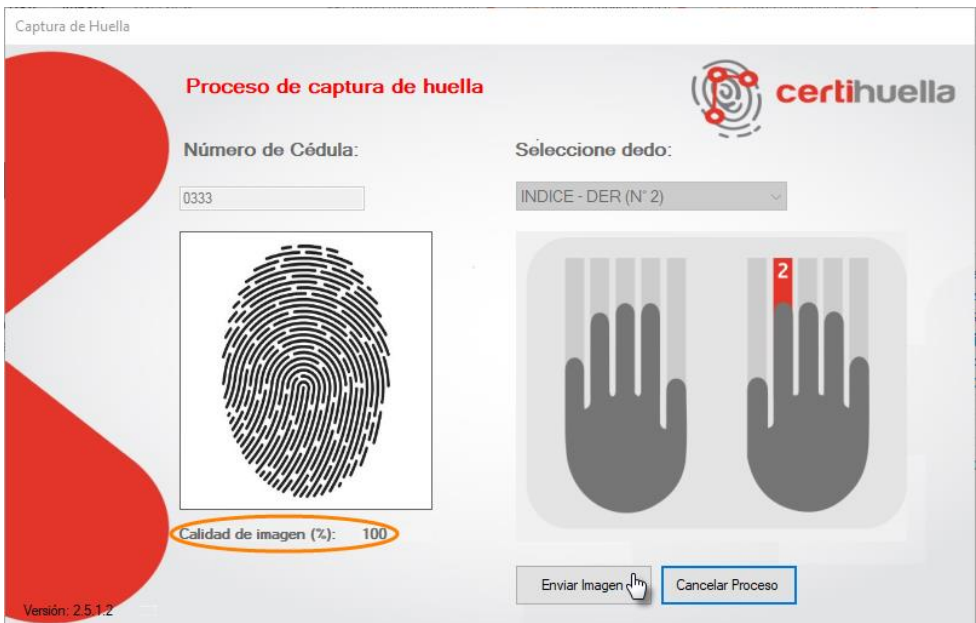

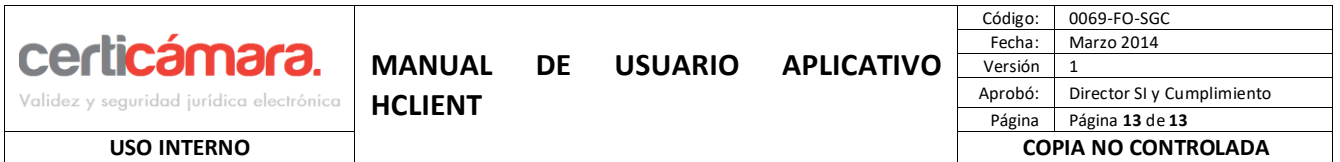

Cuando se da clic en el botón **Enviar Imagen**, el Hclient informa mediante un mensaje que la imagen ha sido guardada, "Imagen de la huella enviada con éxito". Cuando se da clic en "**Aceptar"**, se cierra el aplicativo.

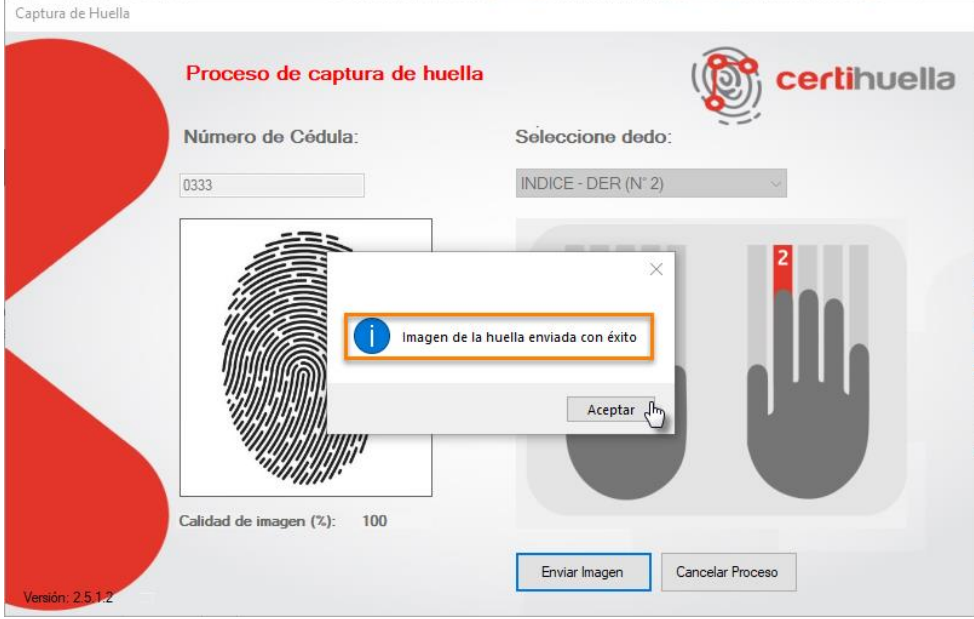

# **6 SOPORTE TÉCNICO**

En los casos en que se presenten inconvenientes no contemplados en el presente documento, establecezca comunicación con nuestra mesa de ayuda, para lo cual habilitamos los siguientes canales:

Línea directa Soporte técnico:

- A nivel nacional 01 8000 181531.
- En Bogotá al 7457496 Opción 2 de Soporte Técnico.
- Correo de contacto: [soporte.claro@certicamara.com](mailto:soporte.claro@certicamara.com)
- Soporte en Línea:<https://web.certicamara.com/certichat/chat.php>

### **7 CONTROL DE CAMBIOS**

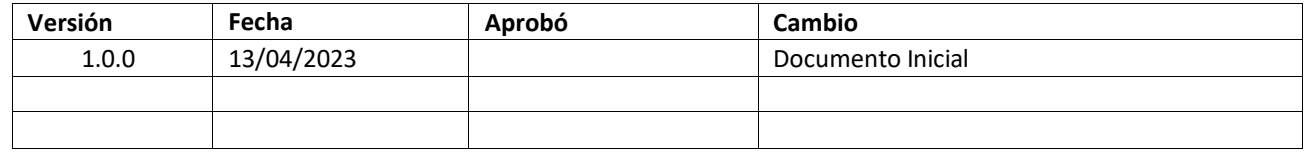